hp StorageWorks
tape storage
management
console

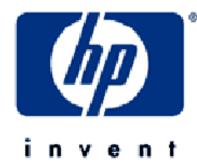

© Copyright 2002 Hewlett-Packard Company. HP StorageWorks Tape Storage Management Console Installation Instructions First Edition (July 2002) Part Number: 305433-001

# **Installing TSMC on Windows**

# **System Requirements for Windows**

The following are the system requirements for TSMC for Windows NT 4.0 and Windows 2000:

- Any Intel-based HP ProLiant server that supports:
  - Windows NT 4.0 with Service Pack 4 or greater
  - Windows 2000 Professional, Server, and Advanced Server with Service Pack 1 or greater
- Any supported HP fast-wide SCSI 2 host adapter or Low Voltage Differential (LVD) with the driver CPQ32FS2.SYS installed (available on the HP SmartStart CD-ROM)
- Any supported HP 64-Bit/66-MHz Wide Ultra 3 host adapter with the driver ADPU160M.SYS installed (available on the HP Smart Start CD-ROM)
- 64-Bit/66-MHz PCI-to-Fibre Channel Adapter
- 64-Bit/33-MHz PCI-to-Fibre Channel Adapter
- A Web browser, such as Microsoft Internet Explorer 5.5 with Java Support, to view HTML help files and to view the client.
- Internet Access. Although not a requirement, Internet access facilitates program updates and access to firmware files. Without Internet access, you need to copy files from a network server or local media.

Note Support is constantly updated. Check the HP website for the latest information on supported adapters.

TSMC is intended for use with supported HP hardware. TSMC may also be used with hardware from other vendors, but some features may be deactivated.

# **Installing TSMC**

The following sequence should be performed when installing your TSMC software for the first time:

Note Before continuing, exit any Windows programs.

If installing from a CD, insert your TSMC CD into the CD-ROM drive. If the installation does not start automatically, locate the file TSMCSERVER<xxx>.EXE (where <xxx> is the version number. For example, TSMCSERVER232.EXE or TSMCSERVER233.EXE) on your CD and double-click it to start your installation. If you downloaded TSMCSERVER<xxx>.EXE from the Internet, locate the file and double-click it to start the TSMC installation.

 When the system has finished unpacking files, the InstallShield Wizard is displayed. Click Next to continue the installation.

**Note** To abort the installation at any time, click **Cancel** on any of the Setup screens.

- 3. The License Agreement screen is displayed. Read the agreement and choose Yes if you agree to the terms or No if you would like to abort the installation. If you choose Yes, an information screen is displayed. This screen contains valuable instructions on how to access the TSMC Server from your browser.
- 4. Click **Next** to continue. The **Choose Destination Location** screen is displayed. This specifies the folder where TSMC files are installed. You may accept the default destination folder or click Browse to specify another location.
- 5. Click **Next**. The **Setup Type** screen is displayed. This screen allows you to choose the type of setup you want for TSMC.
- 6. Select **Typical** (default selection) as the setup type unless directed otherwise by HP personnel.
- 7. Click Next to continue. The Select Program Folder screen is displayed. This screen specifies the name of the program folder where the TSMC icons reside. The default folder is TSMC Server. You can choose to create your own folder name or select from the list of existing folders.
- 8. Click **Next** to begin the installation. When the installation is complete, TSMC checks to see if the HP web software administrator password has been previously set.

If the HP web software administrator password has been previously set, the **Install Shield Wizard Complete** screen is displayed. **Start TSMC Server** and **Start TSMC Client** are automatically checked. If you want to start TSMC Server and Client software, click **OK**.

If the HP web software administrator password has not been previously set, then the Web-based **Management Setup Wizard** is displayed. Click **Next** to display the **Login Accounts** screen.

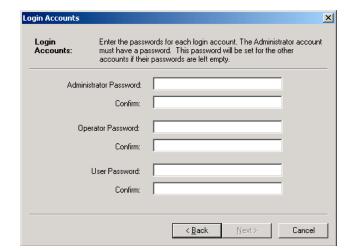

Figure 1 Login Accounts screen

TSMC only uses the administrator password, so that is the only password you need to set. Type the password you want to use for the administrator account in both the **Administrator Password** and subsequent **Confirm** field and click **Next**. The **Trust Mode** screen is displayed.

The **Trust Mode** screen presents three options:

- Trust By Certificates The managed device will only trust servers in the certificate list and will verify its digital signature. This is the most secure option since it validates the digital signature of the request against a locally stored certificate, authenticating the sender and ensuring message integrity. See the Insight Manager 7 Technical Reference Guide, Chapter 12, "Settings for Security" for further information about adding servers to the Trusted Servers list.
- **Trust All**—The managed device will trust any server without verifying its digital signature. Use this option with caution.
- Trust By Name—The managed device will trust any servers specifically named in the Trusted Servers list, without verifying the digital signature. Use this option with caution. See the Insight Manager 7 Technical Reference Guide, Chapter 12, "Settings for Security" for further information about adding servers to the Trusted Servers list.
- 9. Click OK.

# Starting TSMC Server on Windows

- When you have completed the Installation, the TSMC Server and Client software automatically start if you accepted the defaults during the installation. To start TSMC Server manually, go to the TSMC Server folder in the Start Menu under Programs and select Launch Server.
- 2. A TSMC icon is displayed on the taskbar. Moving the cursor over the icon shows the message "TSMC server activated." If you need to deactivate TSMC server, right-click the icon and select **Deactivate TSMC Server**. Depending on your system configuration, the TSMC Server launch may take up to 45 seconds or more to complete.
- 3. Open a browser and enter the following URL:

https://<yourserver>:2381

Where <yourserver> is the network name of the computer you are trying to access. If you are unsure of the name of the computer, locate the name in System Properties (see Figure 2). For example, if your computer name is longspeak, type the following:

https://longspeak:2381

- 4. Instructions for locating computer name on Windows 2000
  - a. Right click **My Computer** on the desktop.
  - b. Select Properties.
  - Click the **Network Identification** tab.
  - d. Your computer name is shown along with your workgroup, as shown in Figure 2.

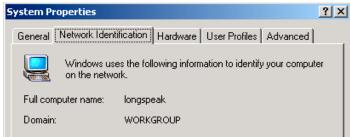

Figure 2 Locating computer name on Windows 2000

- 5. Instructions for locating computer name on Windows NT:
  - a. From the Start menu, select Control Panel.
  - b. Select Network from Control Panel.
  - c. The computer name is located on the **Identification** tab.
- The Device Home Page screen is displayed. Locate the Tape Storage Management Console icon on this screen and click it. The Java Plug-In Information screen is displayed.
- If you do not have Java installed, a Java certificate is displayed asking you if you would like to install the Java plug-in available from Sun Microsystems. Click Yes and follow the instructions to install Java.

Note If you do not have Internet access, click the link at the bottom of the screen to install the Java plug-in. Follow the instructions on the screen. After installing the Java plug-in, restart the computer. When complete, click the **Refresh** button in your web browser to continue.

Now is a good time to verify that your client machine is set up correctly. The Java Plug-in and cache should be verified now in order to prevent potential problems. This step must be performed after the Java Plug-in installation has completed successfully.

 The HP web software comes with a Secure Socket Layer (SSL) server certificate. If you have not previously installed this certificate, you may encounter the security alert shown in Figure 3.

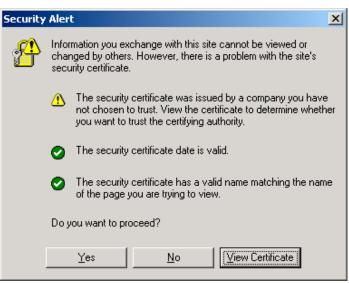

Figure 3 Security Alert

This security alert requires that you install the certificate. To install the certificate, do the following:

- a. Click View Certificate.
- b. On the next screen, select the Install Certificate option. This option displays the Certificate Import Wizard. The Certificate Import Wizard guides you through the steps to successfully import the certificate to the certificate store on your server.
- After installing the certificate, return to the Security Alert dialog and click Yes to continue.

After the certificate is successfully installed, you should no longer see this security alert on any subsequent logins to TSMC.

9. After the Java plug-in is installed (if necessary), log into TSMC using the HP web software password. The only user valid for logging into TSMC web software is **administrator** (all lower case). If you previously had any HP web software installed or enabled on a ProLiant system and you set the administrator password, use the password that you previously set. Otherwise, use the password **administrator**.

**Note** If you are already authenticated, the login screen is not displayed.

10. You may briefly see a TSMC Client screen with a status bar. This screen disappears and the TSMC Summary screen is displayed. Check the client status at the bottom of the screen to make sure that you are the primary user (only primary users are able to issue commands to devices; secondary users can only view the screens).

You are now ready to start using TSMC.

#### **Setting Up Client Machines**

To configure the Internet Options Control Panel:

- 1. Check proxy settings—If you are running the client and server on the same computer and you have a proxy server or firewall, make sure that your IP address is bypassed. For Internet Explorer, select Internet Options... from the Tools menu. Select the Connections tab. Click the LAN Settings button. Verify that the Bypass proxy server for local addresses link is checked. Click the Advanced button. Make sure that your IP address is listed under the Exceptions list at the bottom.
- 2. Check browser cache setting—The browser must be set to check for newer versions of pages on every visit. For Internet Explorer, select Internet Options... from the Tools menu. Click the General tab. In the Temporary Internet files section, click the Settings... button. Under Check for newer versions of stored pages, select Every visit to the page.

# **Installing TSMC on Netware**

# **System Requirements for Netware**

The following are the system requirements for TSMC for Novell Netware:

- Any Intel-based HP ProLiant server that supports Novell Netware 5.1 with Support Pack 3 or greater
- Any supported HP fast-wide SCSI 2 host adapter or Low Voltage Differential (LVD)
- Any supported HP 64-Bit/66-MHz Wide Ultra 3 host adapter
- 64-Bit/66-MHz PCI-to-Fibre Channel Adapter
- 64-Bit/33-MHz PCI-to-Fibre Channel Adapter
- A Web browser, such as Microsoft Internet Explorer 5.5 with Java Support, to view HTML help files and to view the client. You need to run TSMC on a Windows NT 4.0 or Windows 2000 computer.
- Internet Access. Although not a requirement, Internet access facilitates program updates and access to firmware files. Without Internet access, you need to copy files from a network server or local media.

ote Support is constantly updated. Check the HP website for the latest information on supported adapters.

Note TSMC is intended for use with supported HP hardware. TSMC may also be used with hardware from other vendors, but some features may be deactivated.

# **Installing TSMC**

The following sequence should be performed when installing TSMC software for the first time.

- The TSMC Installation files are contained within a zip file named TSMC\_NW\_<xxx>.ZIP (where <xxx> is the version number. For example, TSMC\_NW\_201.ZIP). Transfer this zip file to the SYS volume on the Netware server.
- 2. On the Netware server, run the unzip command (using the UNZIP.NLM utility) on the TSMC\_NW\_<xxx>.ZIP file. If you previously installed TSMC on your Netware server, enter STOPTSMC before proceeding. To unzip the TSMC\_NW\_<xxx>.ZIP file to the SYS volume on the Netware volume, type the following command:

unzip tsmc\_nw\_<xxx>.zip

Note If you previously installed TSMC on your Netware server, you must overwrite the existing files. When prompted by the unzip command, select the option to overwrite all files.

- 3. You must now install the TSMC CDM (Custom Device Module).
  - a. Type NWCONFIG on the console and press Enter.
  - b. Select **Driver Options**.
  - c. Select Configure Disk and Storage Device Drivers.
  - d. Select Select an additional driver.
  - e. Press Insert. At the next prompt, press F3.
  - f. Type the directory path sys:\system\compaq\tsmc\drivers and press Enter.
  - g. Select TSMC.cdm and press Enter.
  - h. Exit NWCONFIG.
- Netware users with Internet access need to verify and modify some Netware settings to be able to download firmware from the HP FTP site. If you do not have Internet access, skip to Step 5.
  - a. If you have a network gateway, modify the GATEWAYS file as follows. Assuming your Netware server is at IP address 10.10.10.5 and your proxy server is at IP address 10.10.10.1, add the following statement:

Host 10.10.10.5 gateway 10.10.10.1

- b. Review the AUTOEXEC.NCF file. If the AUTOEXEC.NCF file has a reference to the file INITSYS.NCF and the lines immediately following that reference are commented out, you need to make the following modifications:
  - 1) Uncomment the lines immediately following the line that references INITSYS.NCF. To do this, remove the "#" characters from the commented lines.
  - 2) Locate the line that defines the BIND statement to the IP address. If the gateway is not defined in that line, add the following statement:

gate=10.10.10.1

3) If you access a DNS server, modify the RESOLV.CFG file as follows. Assuming your proxy server is at IP address 10.10.10.1 and the name of your server is NETWARE, add the following statement:

netware 10.10.10.1

5. Verify that your Netware server IP address is listed in the HOSTS file (found at SYS\ETC\HOSTS). Assuming your Netware server IP address is 10.10.10.5 and your Netware server name is NETWARE1, the entry in the HOSTS file on the Netware server should read as follows:

10.10.10.5 NETWARE1

### **Starting TSMC Server on Netware**

Follow these steps to start TSMC Server on Netware:

- 1. Switch to the console on the Netware server.
- 2. Type TSMCSTART and press Enter.

TSMC changes the CPU Hog Timeout Amount to 5.
This is necessary so that certain TSMC processes do not encounter the CPU Hog Timeout Amount condition. This value is set each time the TSMCSTART command is executed. If you need to change the CPU Hog Timeout Amount back to its original setting, you will need to do so each time you finish using TSMC. To set this value, type the following in the Netware console and press **Enter**:

SET CPU Hog Timeout Amount = <x> (where <x>=number of minutes)

 Go to a client machine and open an Internet Explorer browser to run the TSMC Client. Assuming the IP address of your Netware server is 10.10.10.2, enter the following address in the browser:

http://10.10.10.2:2301

- Select the TSMC icon on the **Device Home Page** screen displayed in your browser. The Java Plug-In Information screen is displayed.
- 5. If you do not have Java installed, a Java certificate is displayed asking if you would like to install the Java plugin available from Sun Microsystems. Click **Yes** and follow the instructions to install Java.

lote If you do not have Internet access, click the link at the bottom of the screen to install the Java plug-in. Follow the instructions on the screen. After installing the Java plug-in, restart the computer. When complete, click the Refresh button in your web browser to continue.

Note Now is a good time to verify that your client machine is set up correctly. The Java Plug-in and cache should be verified now in order to prevent potential problems. This step must be performed after the Java Plug-in installation has completed successfully.

6. After the Java plug-in is installed (if necessary), a login screen is displayed. Enter your user name and password to access the computer, and then click **OK** to continue. The default user name and password is **administrator** (valid users are documented in the Server Agent help files in the TSMC application).

**Note** If you are already authenticated, the login screen is not displayed.

- 7. You may briefly see a TSMC Client screen with a status bar. This screen disappears and the TSMC Summary screen for the computer is displayed. Check the client status at the bottom of the screen to ensure that you are the primary user (only primary users are able to issue commands to devices; secondary users can only view the screens). You are now ready to start using TSMC.
- When you are finished using TSMC, click the Sign Off link in the upper left corner of the screen. On the following screen, click the Logout link.
- 9. Go to the Netware server and open the Netware console. Enter TSMCSTOP to unload TSMC.